## **インターネットによる議決権⾏使および委任申請のご案内**

1. 議決権行使について

インターネットによる議決権行使はパソコンから議決権行使サイトにアクセスし、 画面の案内に従って行使いただきますようお願い申し上げます。

**https://www.seikiken.or.jp/**

以下はパソコン画面を表示しております。

(1) 製剤機械技術学会 HP のトップページの「議決権行使する」ボタンをクリックする。

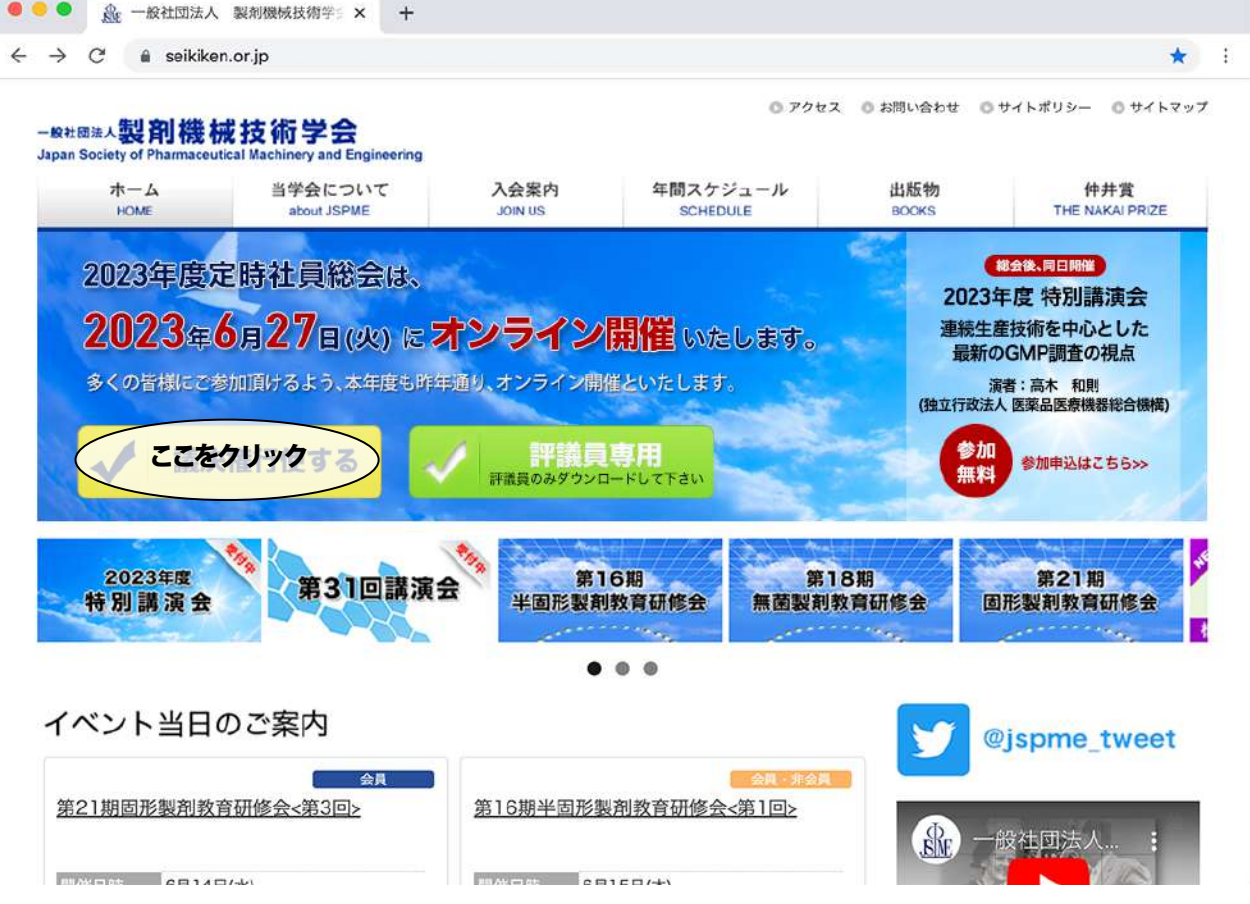

## (2)ログインする。

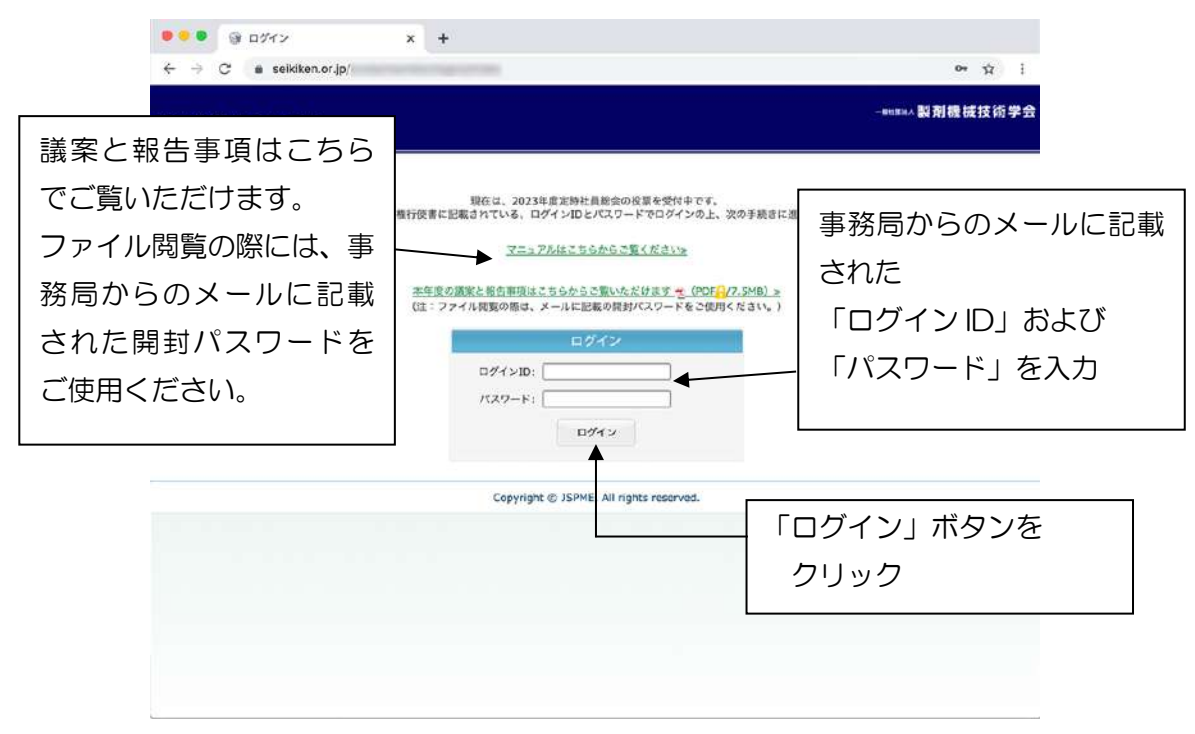

## (3) 議決権行使もしくは委任申請の選択をする。

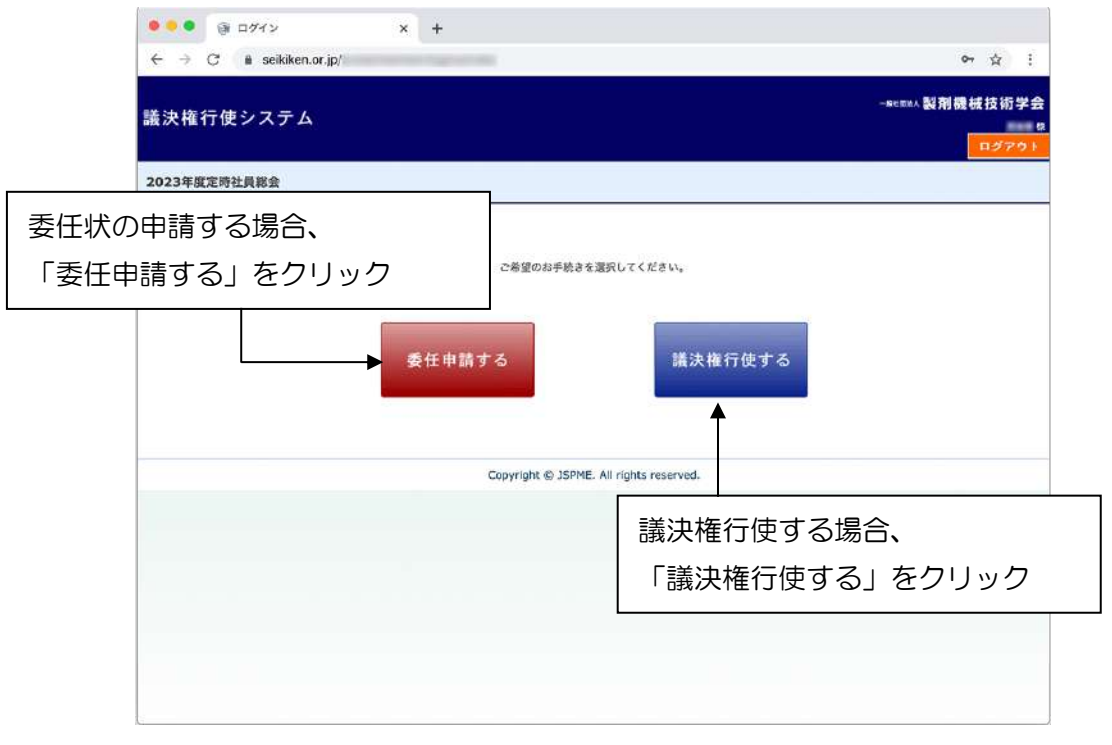

## (4)議決権行使画面

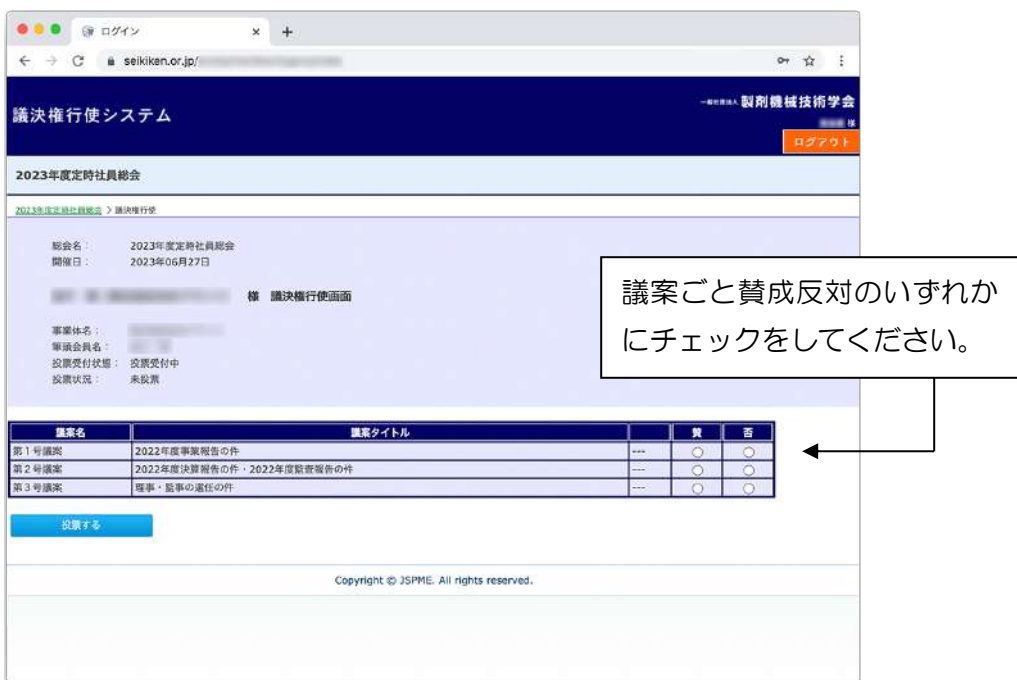

<事業体会員用サンプル画面>

ログイン ID およびパスワードによって事業体会員もしくは個人会員の画面が表示されるので 議案毎に賛成か反対か、いずれかのラジオボタンをチェックして「投票する」ボタンを クリックください。

問題なく投票が完了すると「投票しました」というメッセージが表示されます。 投票に不備がある場合は、「投票する」ボタンをクリックしても画面が切り替わりません。

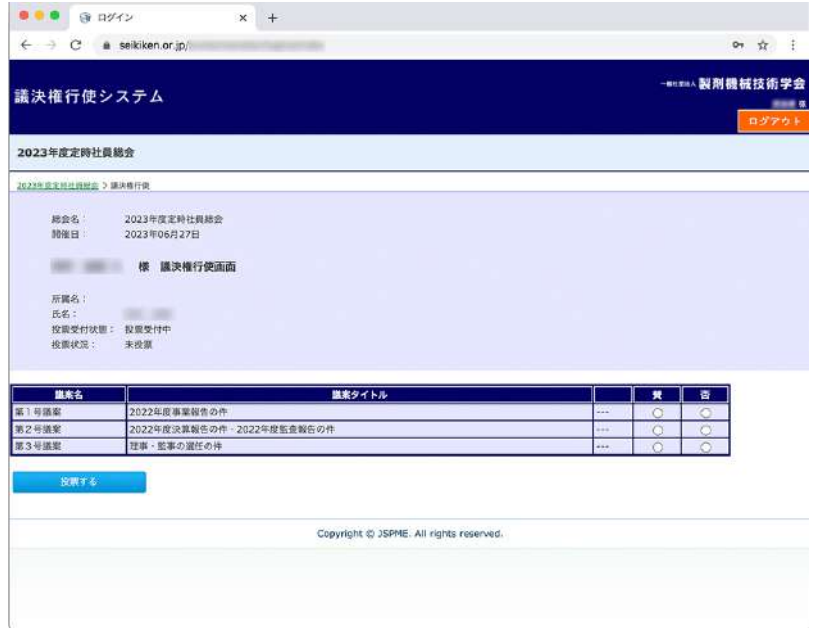

<個人会員用サンプル画面>

(5)委任申請

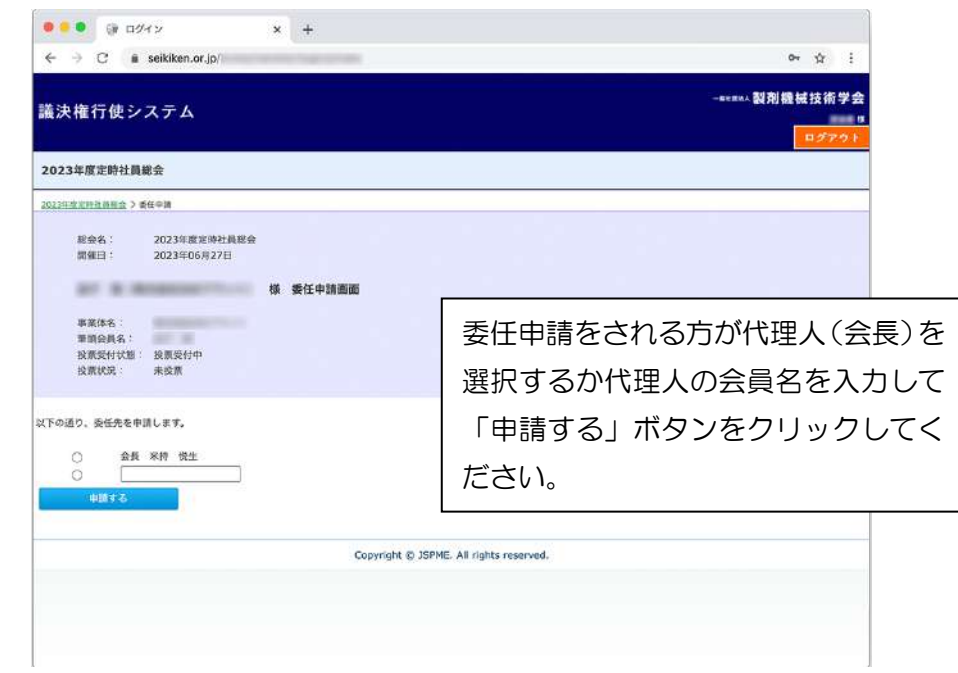

<事業体会員用サンプル画面>

ログイン ID およびパスワードによって事業体会員もしくは個人会員の画面が表示されるので 代理人として会長を選択するか、もしくは別の代理人に依頼する場合にはラジオボタンに チェックして代理人名を記入した上で、「申請する」ボタンをクリックください。 問題なく申請が完了すると「委任申請しました」というメッセージが表示されます。 申請に不備がある場合は、「申請する」ボタンをクリックしても画面が切り替わりません。

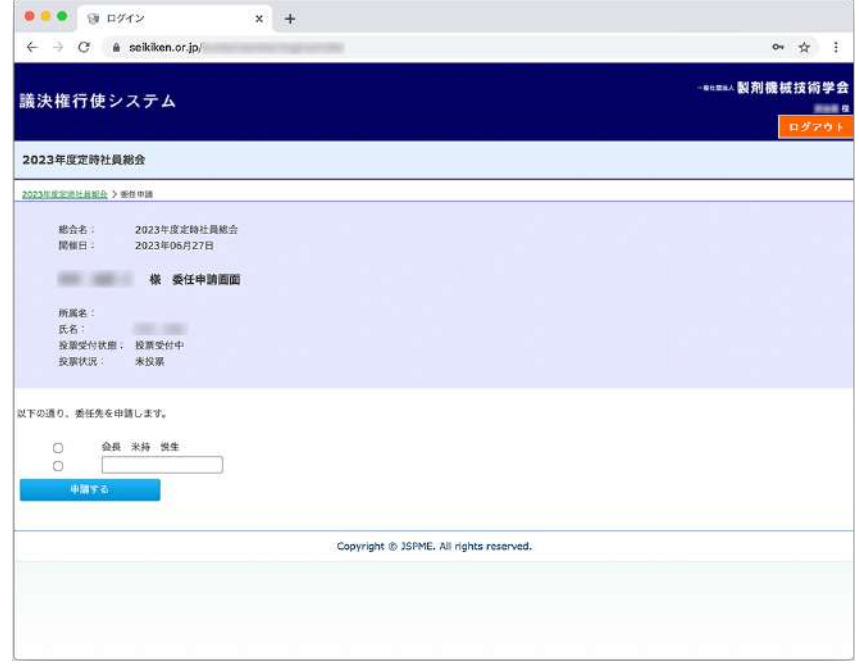

<個人会員用サンプル画面>